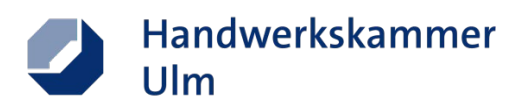

# **Schritt-für-Schritt Anleitung**

# Urkunden zum Arbeitnehmerjubiläum erstellen und ausdrucken

# **Schritt 1:**

Rechts oben auf der Website der Handwerkskammer Ulm (**[www.hwk-ulm.de](http://www.hwk-ulm.de/)**) oder auch über den **[hier](https://www.hwk-ulm.de/login/?arg=login)  [hinterlegten Link](https://www.hwk-ulm.de/login/?arg=login)** kommen Sie zum **Login des Kundenportals**.

# Melden Sie sich an mit Ihrem **Benutzernamen und Passwort**.

- $\blacksquare$  Benutzername = Betriebsnummer
- Falls Sie noch kein Passwort haben, können Sie auf "neues Passwort erhalten" klicken. Die Zugangsdaten erhalten Sie per E-Mail an die bei uns hinterlegte E-Mail-Adresse.

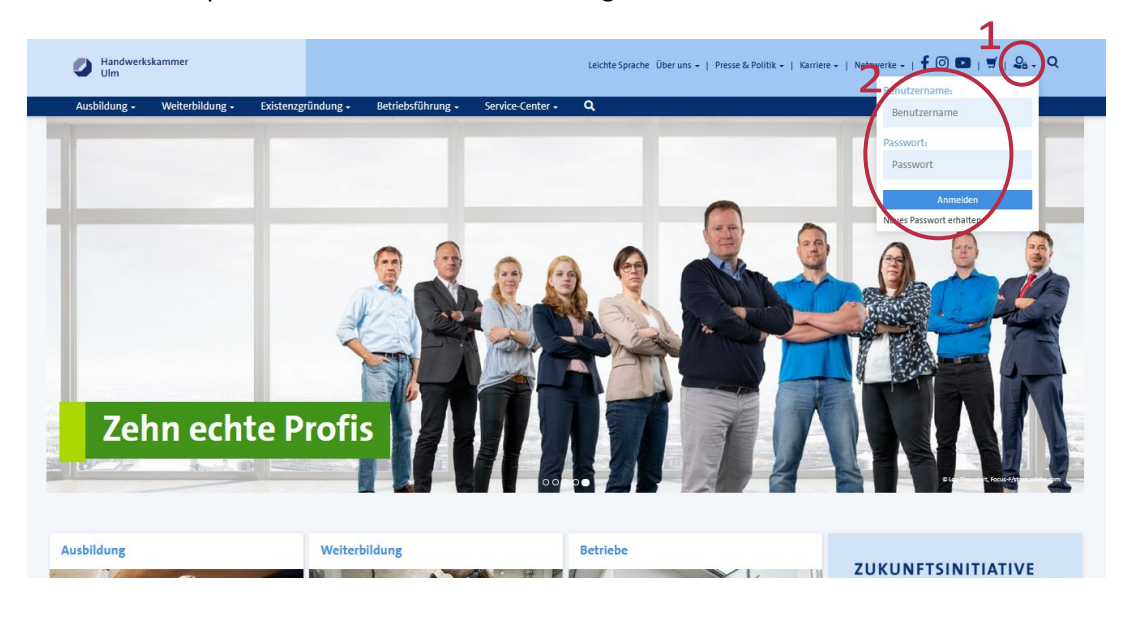

#### **Schritt 2:**

Auf der Startseite des Kundenportals können Sie nun über "Neuer Antrag" die Urkunde erstellen.

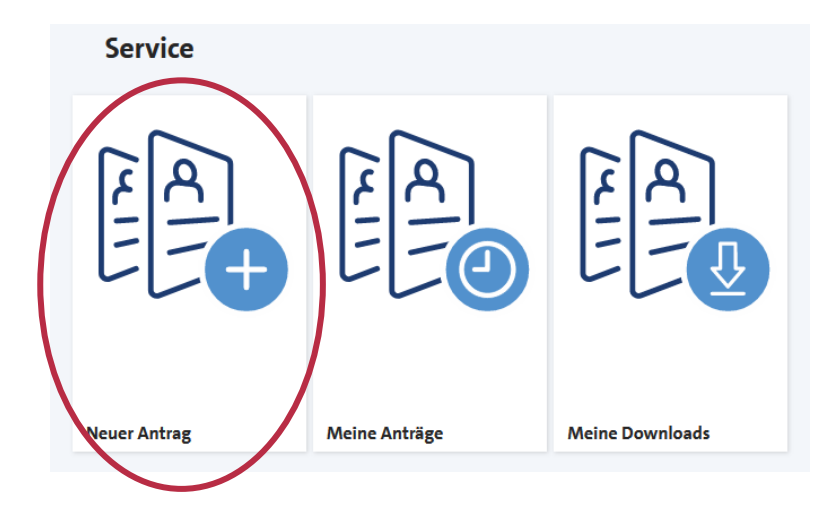

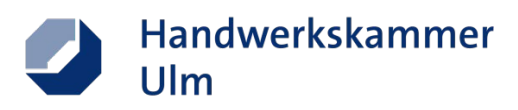

## **Schritt 3:**

Wählen Sie hier ganz unten die **Ehrenurkunde für Mitarbeiterinnen und Mitarbeiter** aus.

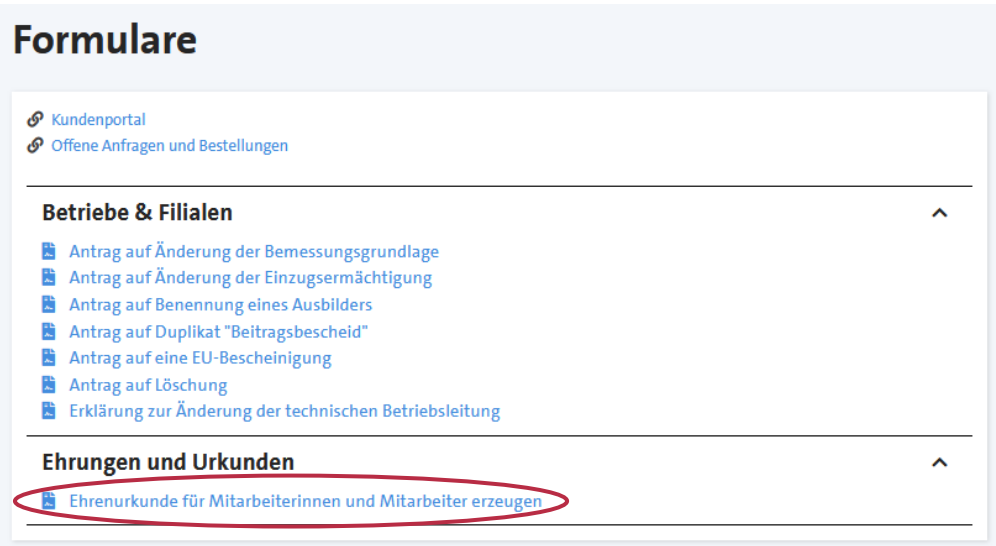

#### **Schritt 4:**

Füllen Sie hier die **Eingabemaske** aus mit allen Angaben zu dem Arbeitnehmer, für den/die die Urkunde ausgestellt werden soll. Alle Felder sind Pflichtfelder.

Durch die Firmenauswahl (weiter unten) werden die Angaben zum Betrieb automatisch ausgefüllt.

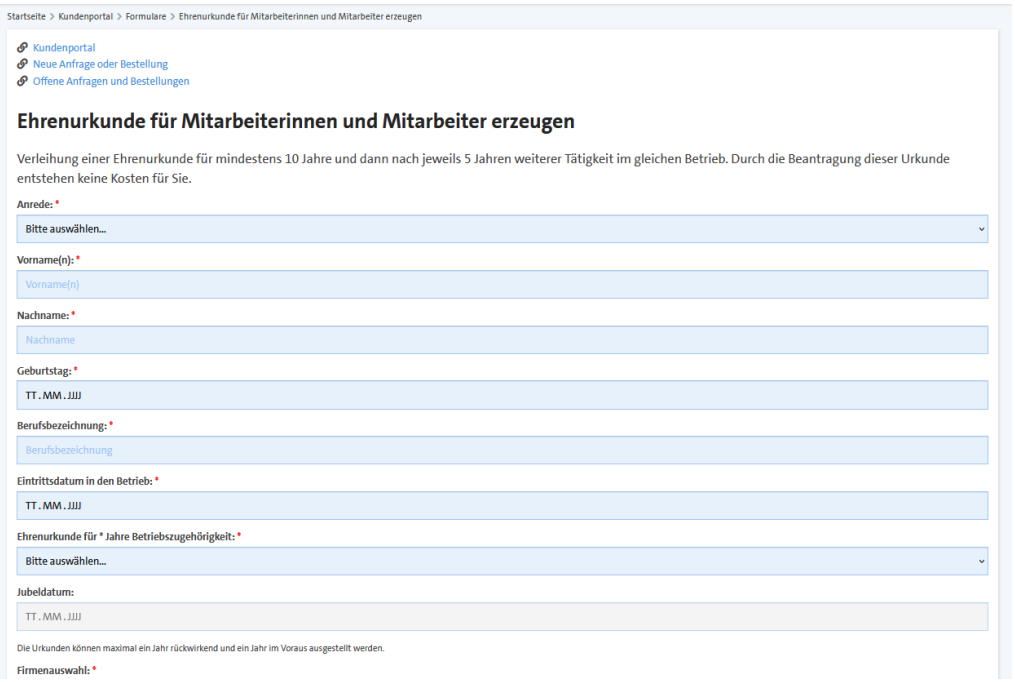

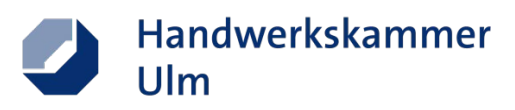

#### **Schritt 5:**

Wenn alle Felder ausgefüllt sind, können Sie den **Antrag** unten rechts **abschicken**.

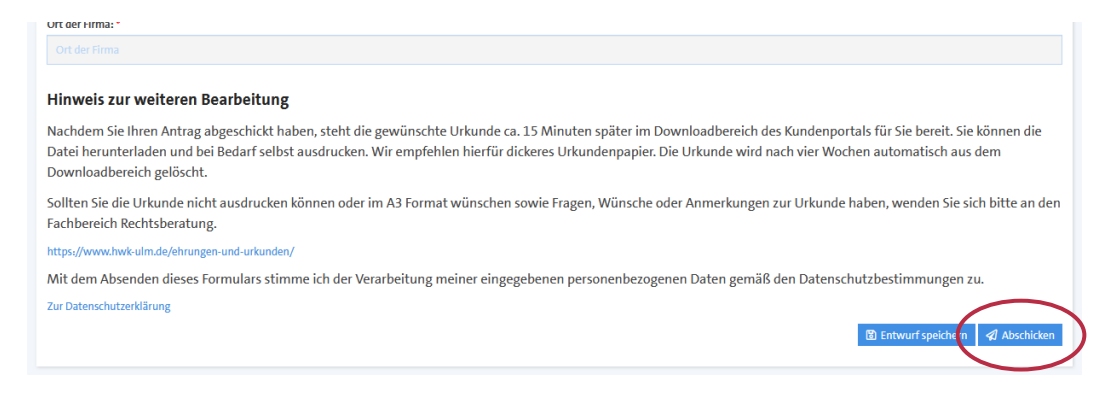

#### **Schritt 6:**

Gehen Sie nun zurück, bis Sie sich wieder auf der **Startseite des Kundenportals** befinden. Über "Meine Downloads" gelangen Sie nun zu den erstellten Urkunden.

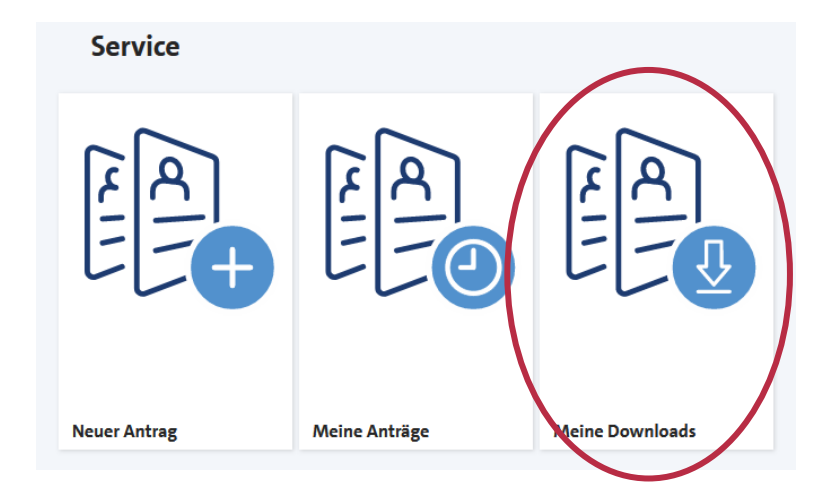

# **Schritt 7:**

In diesem Download-Center finden Sie spätestens nach 15 Minuten die eben erstellte Arbeitnehmerurkunde als PDF zum Herunterladen und Ausdrucken.

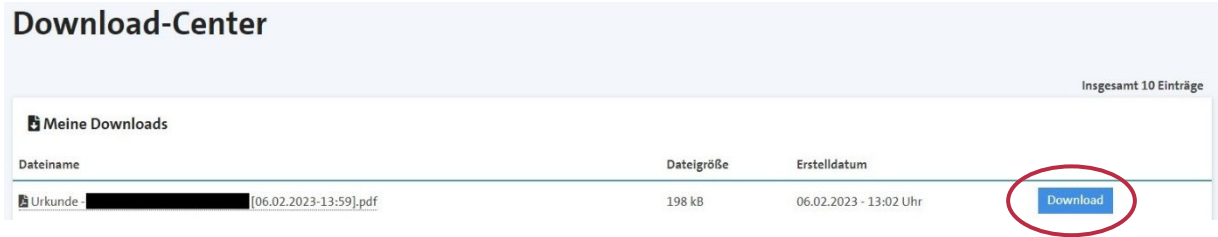